Marzo 2021

# Formulario de Información Básica – FIB

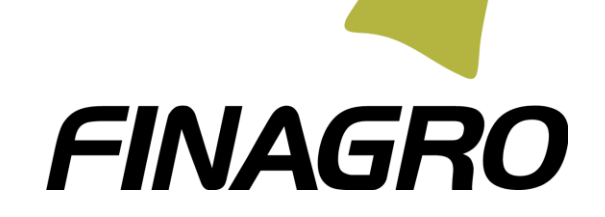

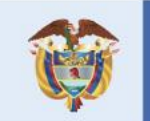

El campo<br>es de todos

Minagricultura

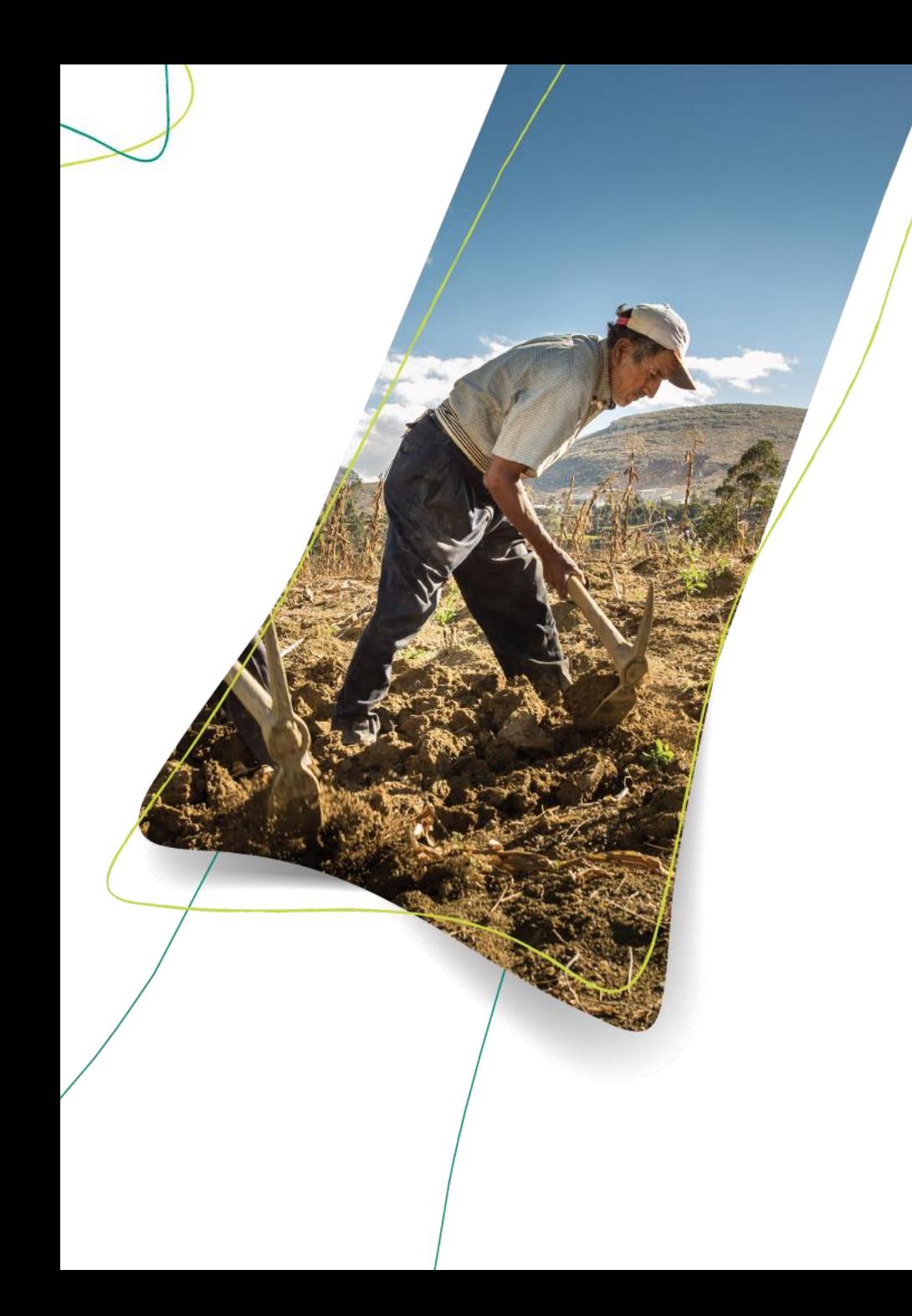

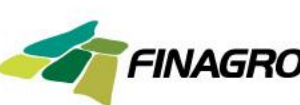

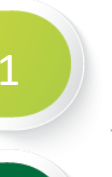

4

5

6

3

2

**Índice**

**DOCUMENTOS REQUERIDOS**

**RECOMENDACIONES GENERALES** 

**REGISTRO EN EL SISTEMA CREACIÓN DE USUARIO Y CONTRASEÑA**

**INGRESO AL SISTEMA**

**INSTRUCCIONES PARA DILIGENCIAR LAS SECCIONES DE ACCIONISTAS, BENEFICIARIOS O CONTROLANTES**

**CREAR FORMULARIO DE INFORMACIÓN BÁSICA PERSONA JURIDICA - FIB Sección Accionistas Sección Beneficiario Final Sección Controlante**

# **Cómo diligenciar el Formulario de Información Básica – FIB – Persona Jurídica**

Marzo 2021

FINAGRO

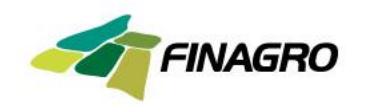

# **DOCUMENTOS REQUERIDOS**

Para facilitar el diligenciamiento del **formulario de información básica – FIB** se recomienda contar con los siguientes documentos que contienen la información a incorporar en los campos del formulario:

Certificado de existencia y representación legal expedido por la Cámara de Comercio o documento equivalente que contenga los términos de constitución de la empresa tales como socios, junta directiva, representante legal, entre otros.

- ➢ Documento de identidad de representante legal.
- ➢ Estados financieros del último periodo.
- ➢ Composición accionaria debidamente certificada, por el representante legal o Revisoría Fiscal.

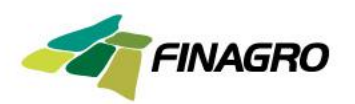

# **RECOMENDACIONES GENERALES**

- ➢ Tenga a la mano los documentos fuente de información para el diligenciamiento de los campos establecidos en el formato.
- ➢ Podrá diligenciar el formulario en diferentes momentos y el sistema le guardará la información hasta la sección que haya diligenciado, siempre y cuando quede en color verde, las secciones en rojo indican que no han sido diligenciadas.
- ➢ Recuerde que debe usar preferiblemente los exploradores Google Chrome, Edge o Mozilla.
- ➢ Cualquier inquietud o dificultad relacionada con el diligenciamiento del formulario de información básica – FIB, puede comunicarse con FINAGRO al teléfono 3203377 ext. 182 o 229, en horario de lunes a viernes de 8 a.m. a 5 p.m. ó a través del correo electrónico [sarlaft@finagro.com.co](mailto:buzonsarlaft@finagro.com.co) las 24 horas del día y su solicitud será atendida a la mayor brevedad teniendo en cuenta el horario de atención del Fondo.

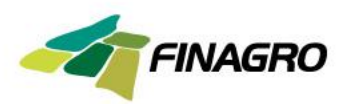

Para llevar a cabo el ingreso al **sistema - SARLAFT,** es necesario tener acceso a internet. Por favor tenga en cuenta los siguientes pasos:

#### **Registro:**

Si es la primera vez que va a ingresar por favor tenga en cuenta que primero debe registrar a la persona jurídica como usuario. En este paso deberá suministrar datos básicos de la persona jurídica y crear un usuario y una contraseña, los cuales le servirán posteriormente para el ingreso al sistema – SARLAFT y diligenciar el Formulario de Información Básica FIB o actualizarlo.

Para registrarse por favor ingrese mediante el siguiente link:

<https://apl.finagro.com.co/portal/index.aspx>

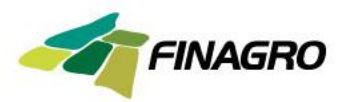

#### Deberá aparecer esta pantalla en su computador:

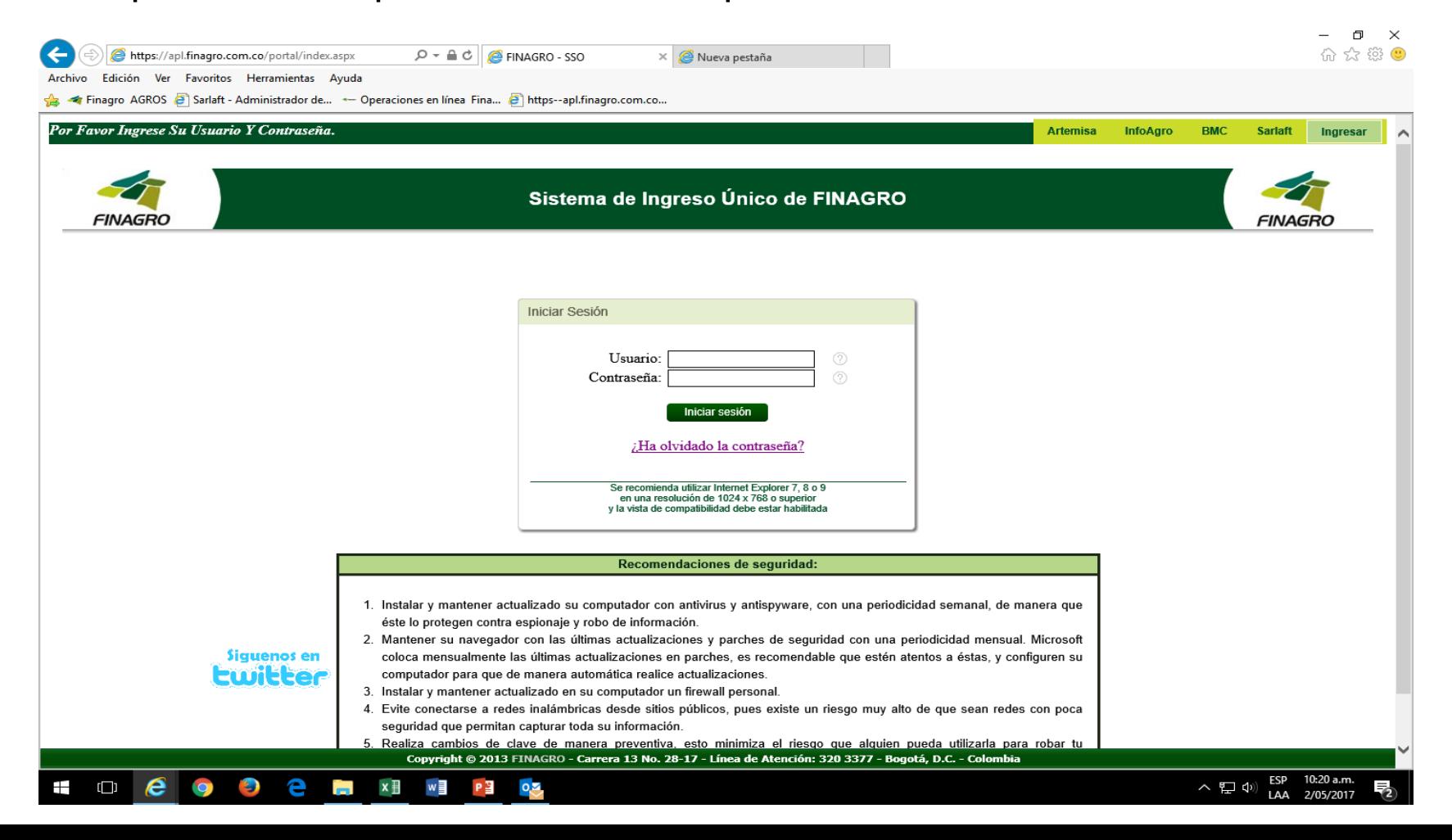

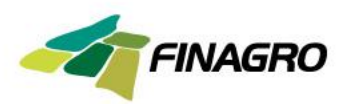

#### Si usted se está **registrando por primera vez** deberá hacer clic sobre la opción **SARLAFT**, así:

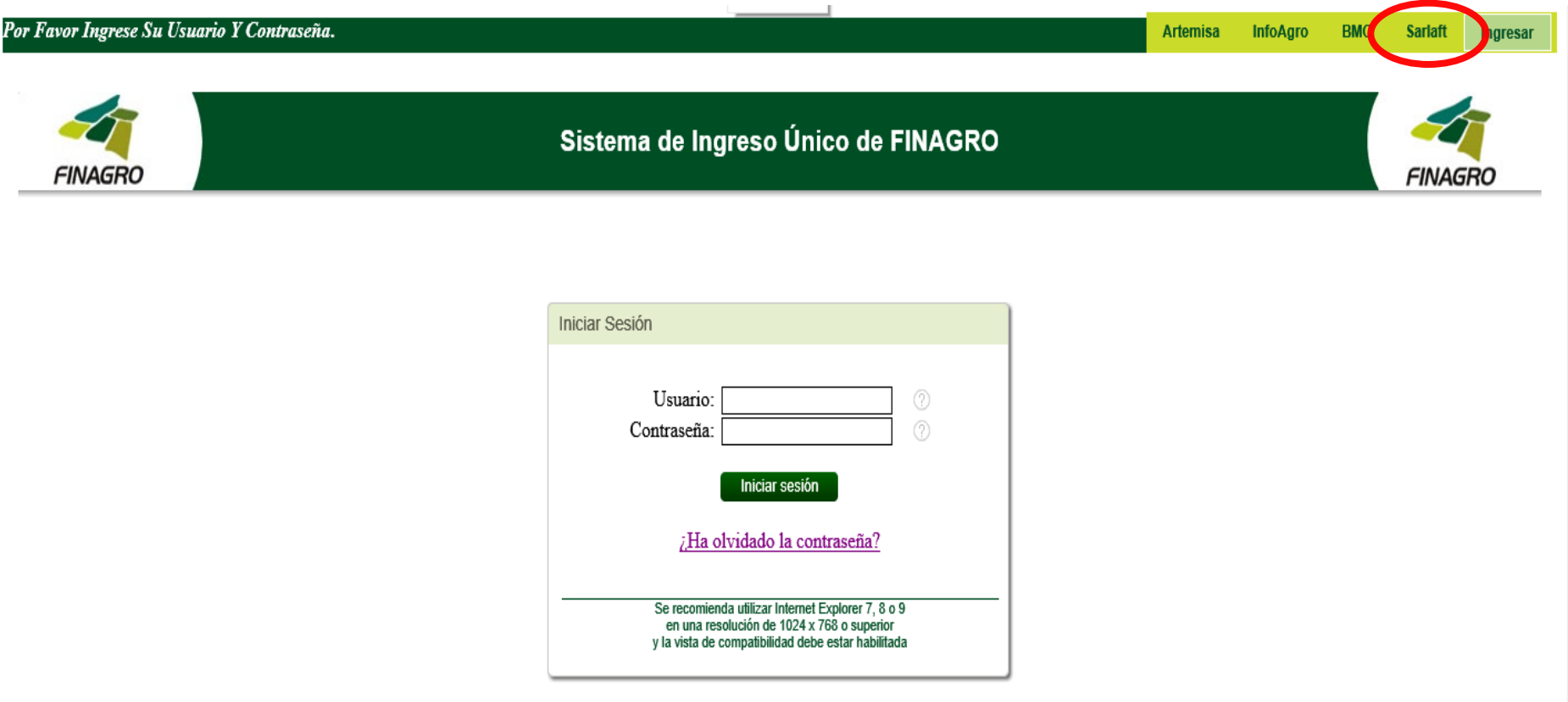

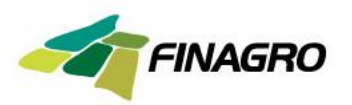

Una vez seleccionada la opción **SARLAFT**, se desplegará la siguiente pantalla, en la que deberá diligenciar los campos solicitados, según instrucciones que se indican al dar clic  $\bullet$  en el globo azul Adicionalmente deberá crear un usuario y una contraseña:

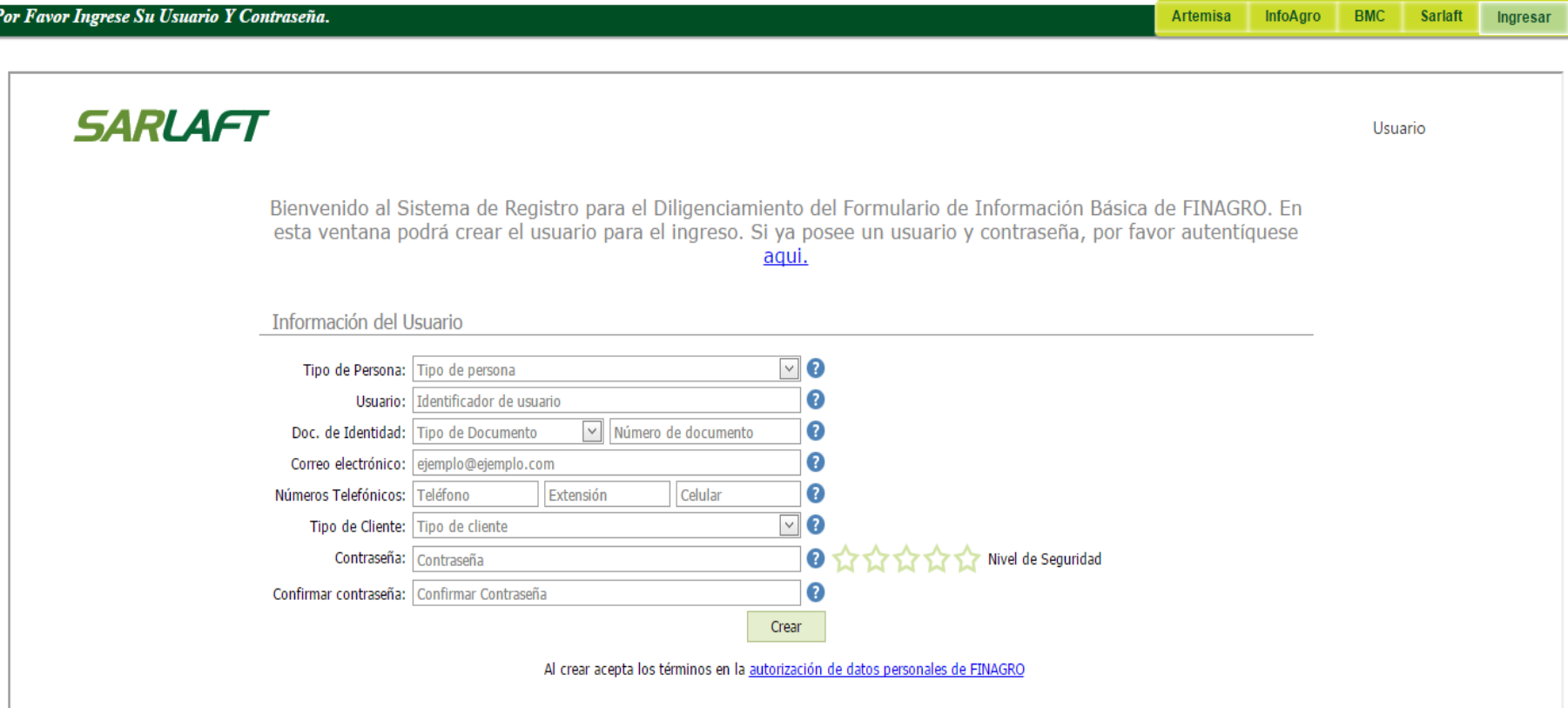

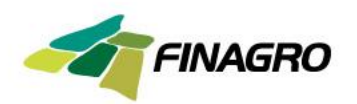

Para ingresar al sistema podrá hacerlo a través de:

1. Desde el link "Por favor autentíquese [aquí"](https://apl.finagro.com.co/portal/index.aspx)

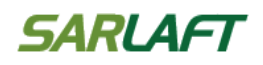

Bienvenido al Sistema de Registro para el Diligenciamiento del Formulario de Información Básica de FINAGRO. En esta ventana podrá crear el usuario para el ingreso. Si va posee un usuario y contraseña, por favor autentíquese <u>aqui.</u>

Paso seguido el sistema le generará la siguiente pantalla, para que registre el **usuario y contraseña.**

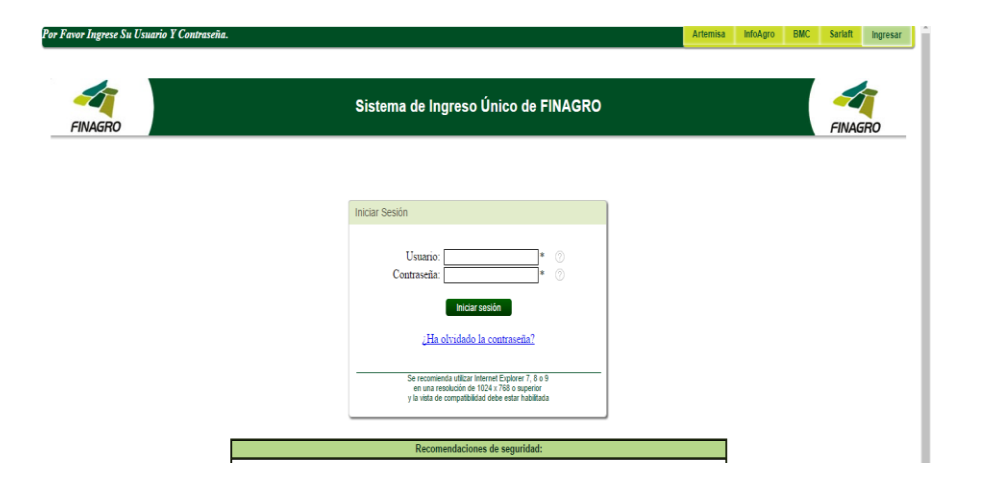

Usuario

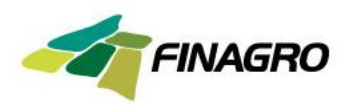

2. Desde la página Web de FINAGRO [\(www.finagro.com.co](http://www.finagro.com.co/)) por la ruta **Normas / Prevención de lavado de activos y financiación del terrorismo/ ingrese aquí**

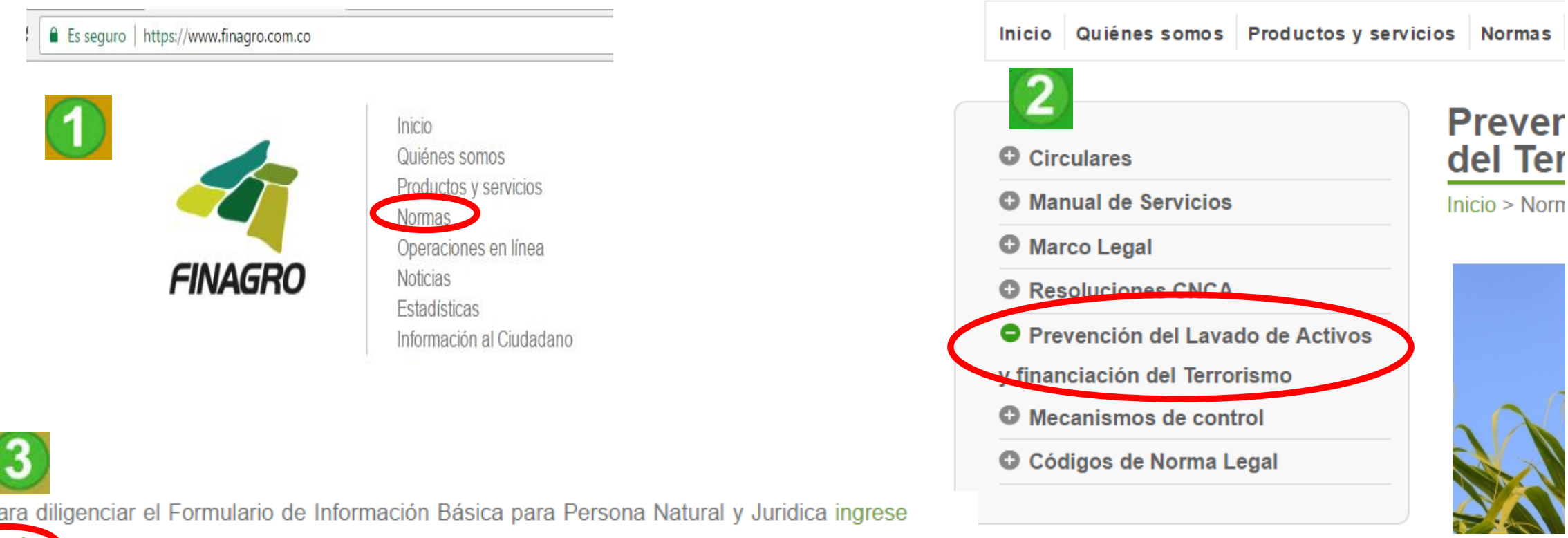

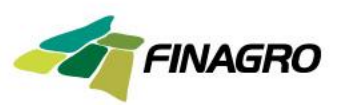

El sistema – SARLAFT, generará la siguiente pantalla

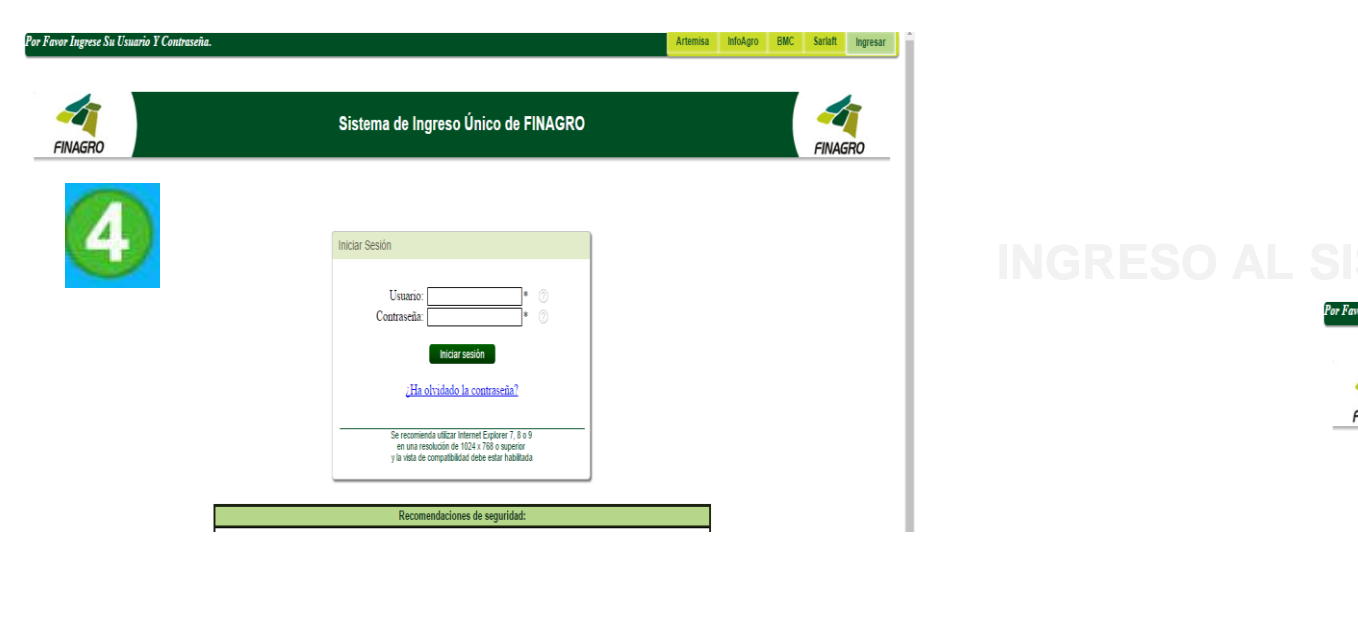

3.A través del enlace directo

<https://apl.finagro.com.co/portal/index.aspx>

le mostrará la pantalla para el inicio de sesión en la que deberá ingresar su usuario y contraseña capturados en la sección de y contraseña registrado.

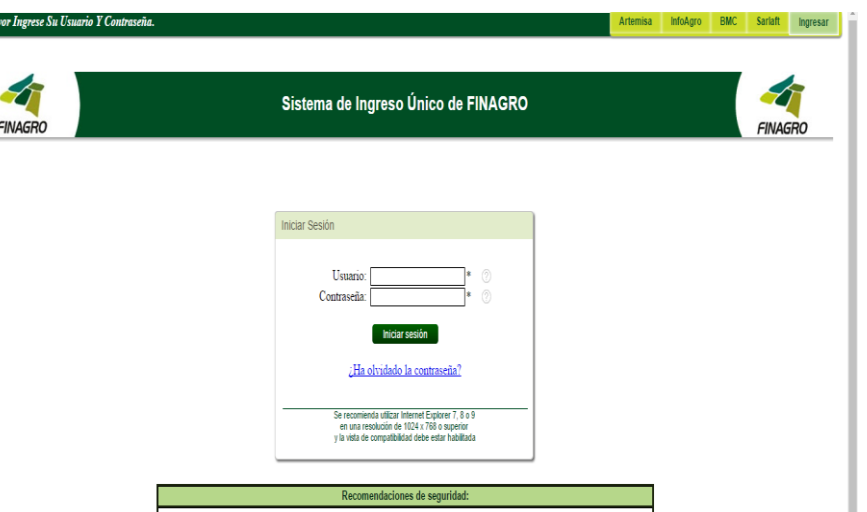

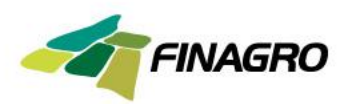

Si **olvidó su contraseña**, puede recuperarla a través de la opción ¿Ha olvidado su [contraseña?](https://apl.finagro.com.co/portal/PasswordRecovery.aspx) Le aparecerá una pantalla donde debe ingresar nuevamente el usuario y el sistema le enviará un correo automático al correo electrónico registrado.

Deberá dar clic sobre el link adjunto en el correo y el sistema le permitirá ingresar un nueva contraseña, con lo cual podrá ingresar por "Inicio de Sesión" y continuar con el procedimiento para el diligenciamiento o actualización del formulario de Información Básica - FIB:

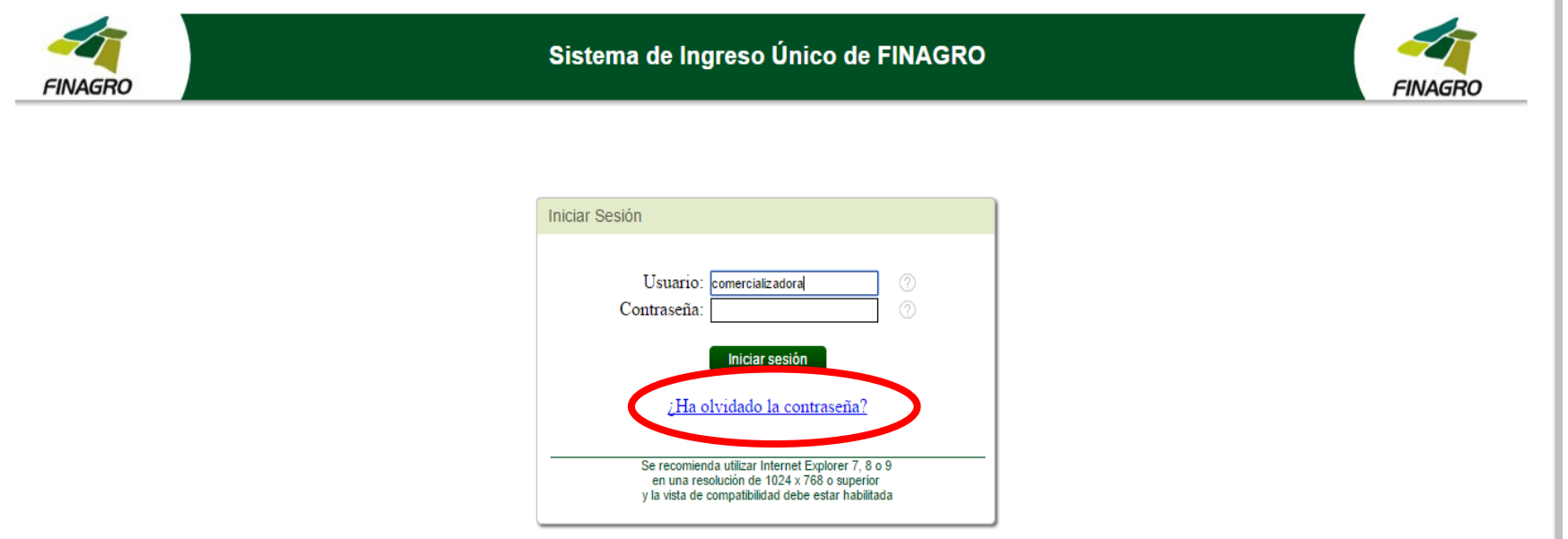

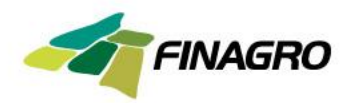

Luego de ingresar al

sistema, le aparecerá el siguiente menú de opciones de las cuales deberá escoger la que diga

**SARLAFT**

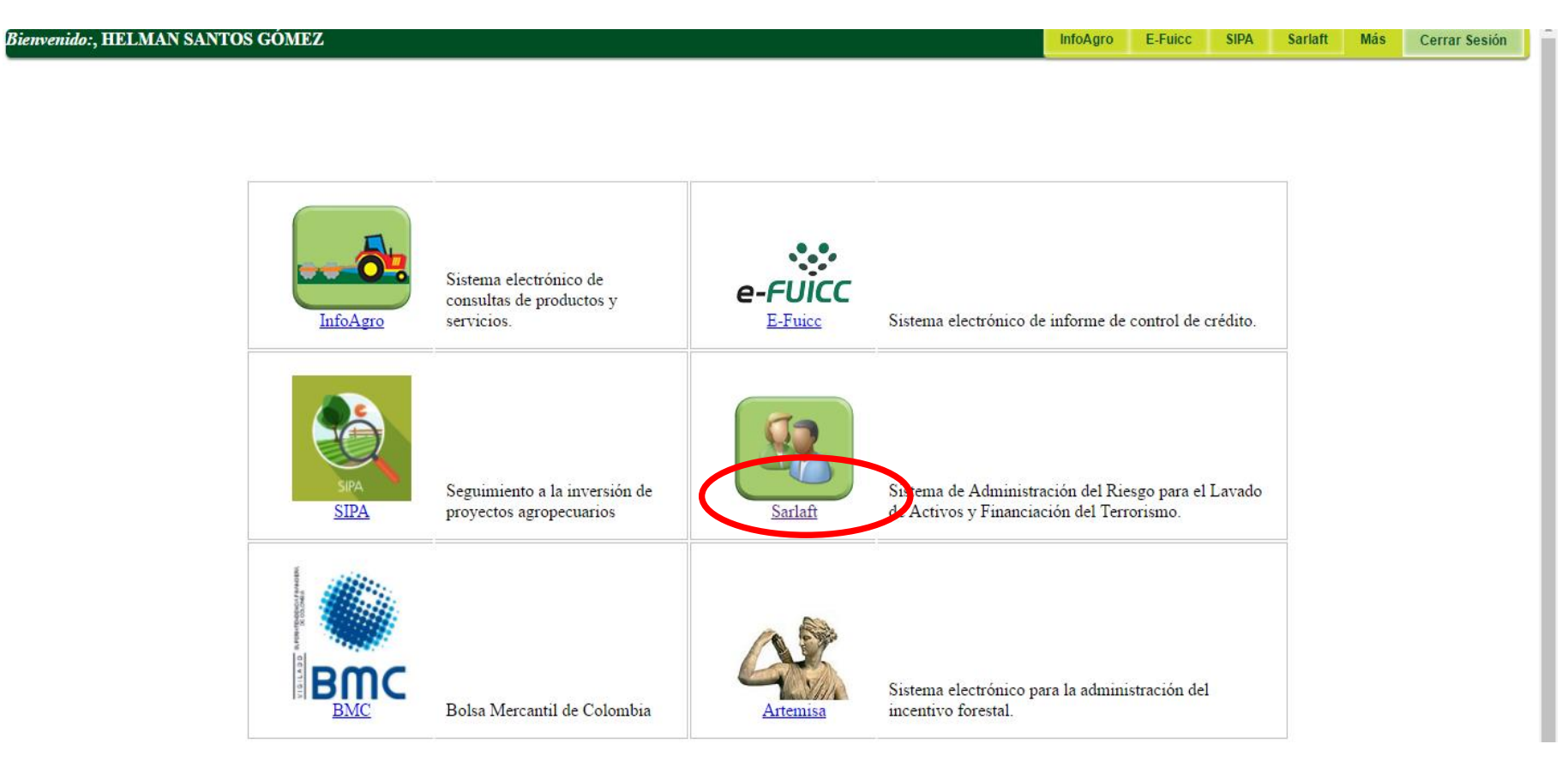

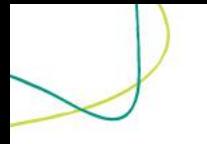

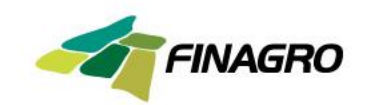

# **CREAR FORMULARIO DE INFORMACIÓN BÁSICA PERSONA JURIDICA - FIB**

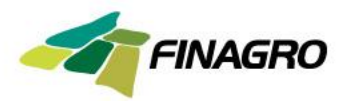

Diligencie el formulario en sus diferentes secciones, indicadas en la parte izquierda, cada vez que termine una sección debe dar clic sobre el botón "Validar formulario", el sistema le indicará si se presenta algún error o por el contrario puede continuar con las demás secciones:

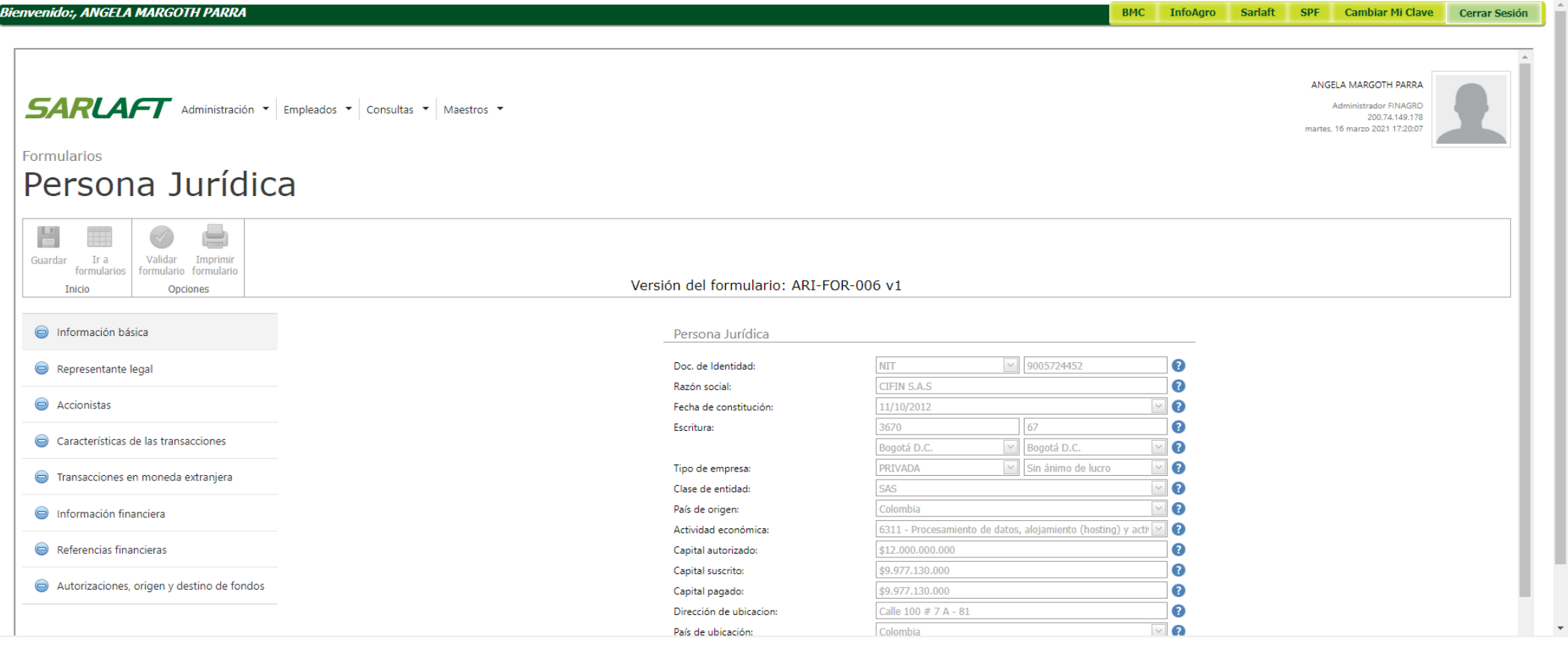

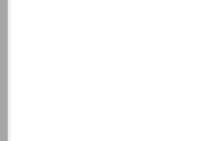

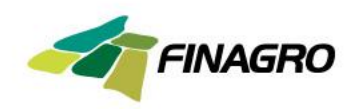

Al diligenciar la primera sección deberá hacer clic en el Botón "Validar Formulario", entonces le mostrará si le falta algún campo o si hay un error que deba ser corregido, así:

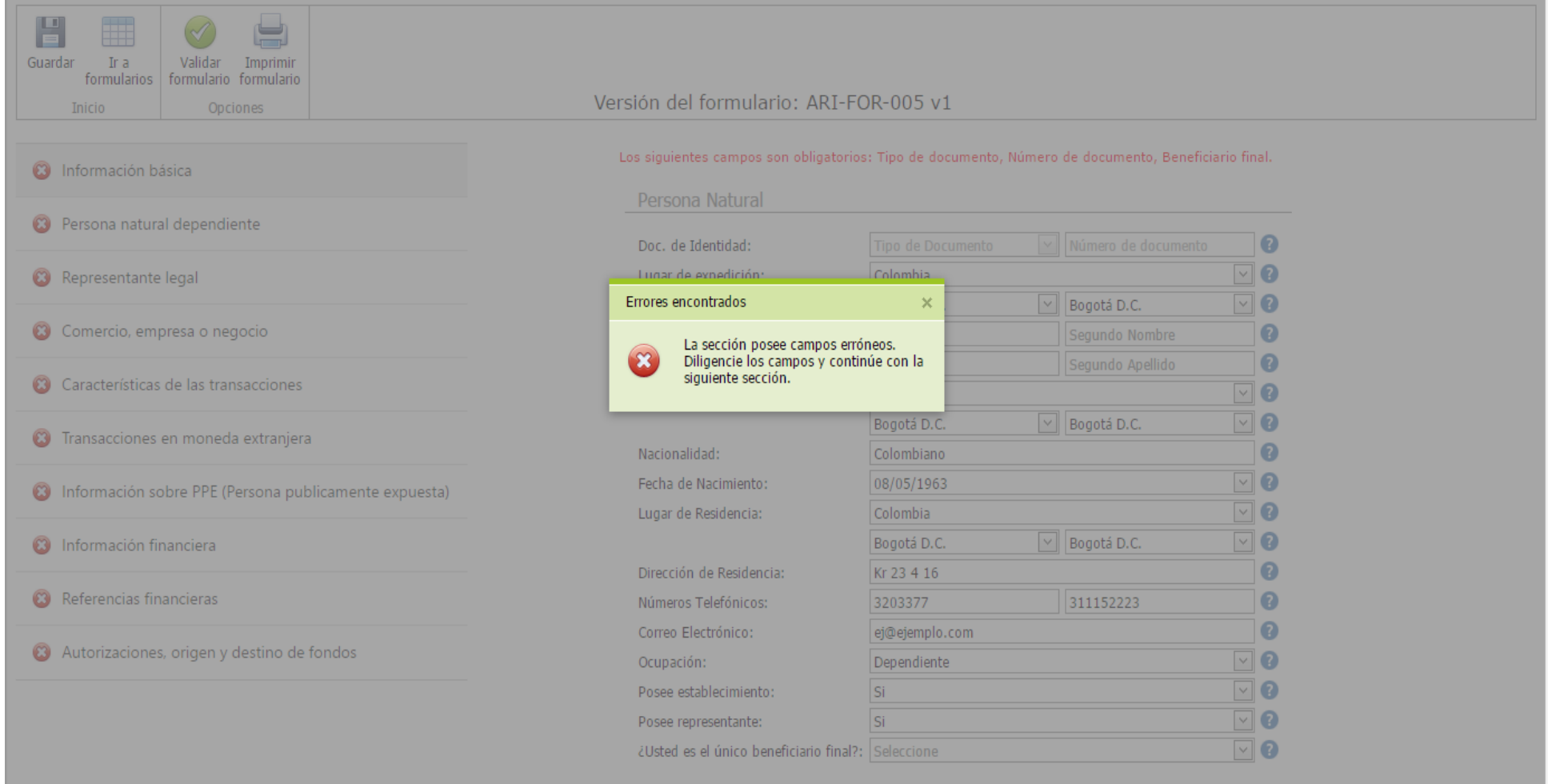

En la medida en que se vaya diligenciando y validando las diferentes secciones se pondrán en color verde, las secciones en color rojo deberán ser completadas hasta que todas estén en verde.

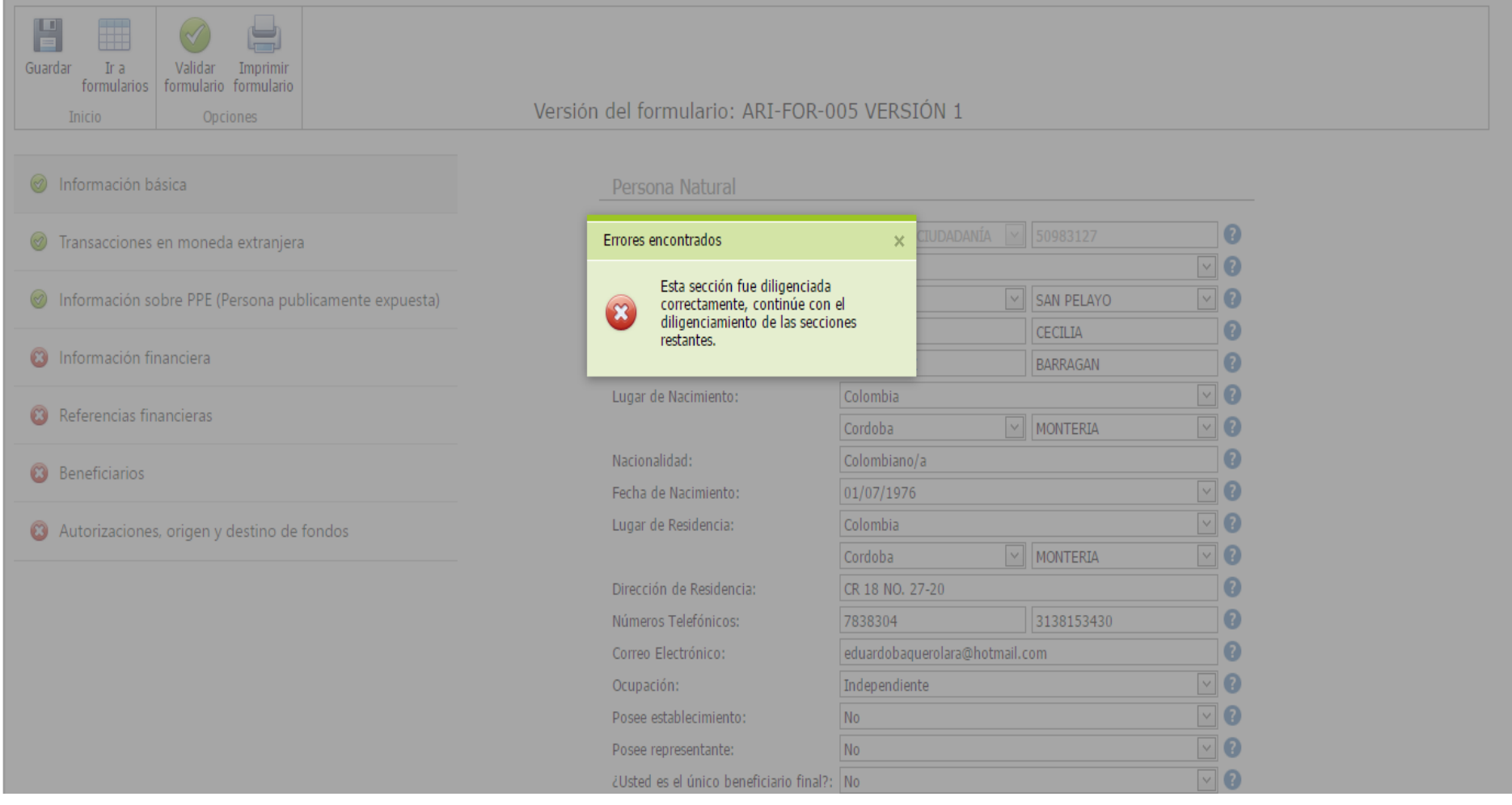

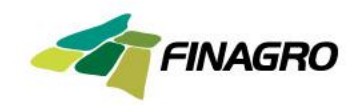

En la sección de "Autorizaciones y declaraciones", diligencien el espacio de la fuente de los recursos y despliegue el archivo anexo de autorizaciones de datos personales, para que conozca y acepte su contenido:

Q

Autorizaciones y declaraciones de origen y destino de fondos

De acuerdo con lo establecido por la lev y sus reglamentos, la Superintendencia Financiera y demás autoridades pertinentes declaro que:

- 1. SUMINISTRO Y ACTUALIZACIÓN DE LA INFORMACIÓN: EL CLIENTE se obliga con el FONDO a entregar información veraz y verificable y a actualizar su información personal, comercial y financiera, por lo menos una (1) vez al año, o cada vez que así lo solicite el FONDO, suministrando la totalidad de los soportes documentales exigidos. El incumplimiento de esta obligación, faculta al FONDO para terminar de manera inmediata y unilateral cualquier tipo de relación que tenga con EL CLIENTE.
- 2. DECLARACIONES DE ORIGEN Y DESTINO DE FONDOS: Para dar cumplimiento a la información solicitada para atender los artículos 102 al 107 del estatuto financiero y la normatividad aplicable en materia de prevención del lavado de activos y la financiación del terrorismo expedida por la Superintendencia Financiera como norma que deben adoptar las entidades sometidas a su vigilancia y el control, declaro que:
	- 1. Los recursos provienen de las siguientes fuentes:

SUELDO - FINAGRO Y ARRIENDO

- 2. En caso de requerimiento por parte de FINAGRO o de algún organismo de investigación, vigilancia y control del estado, estoy dispuesto a suministrar los soportes requeridos que evidencian el origen o destino de los recursos.
- 3. Los recursos NO provienen ni se destinarán para ninguna actividad ilícita de las contempladas en el Código Penal Colombiano o en cualquier norma que lo modifique o adicione.
- 4. Eximo al Fondo para el Financiamiento del Sector Agropecuario -FINAGRO-, de toda responsabilidad que se derive por información errónea, falsa o inexacta que yo hubiere suministrado en este documento o de la violación del mismo.

Nota: en caso de requerir mayor detalle favor diligenciar declaración independiente.

- 3. REPORTE CENTRALES DE RIESGO EL CLIENTE autoriza irrevocablemente a FINAGRO para que consulte y reporte la información financiera en las centrales de riesgo del sector financiero y reportar el comportamiento comercial ante cualquier entidad que consolide y administre estas bases de datos.
- 4. Una vez leída y entendida la información que sobre el tratamiento de datos personales, se encuentra incorporada en este formulario, otorgo mi consentimiento expreso, informado e irrevocable a FINAGRO para dar tratamiento a mis datos personales y mi información, de acuerdo con la Constitu ace, las Leyes 1200 08 2006 y 1301-Reglament nos y cualquier norma que las adicione o modifique". Puede escargar el archivo de autorización de datos personales FINAGRO haciendo clic aquí

#### Autorización de tratamiento de datos personales

declaro que he sido informado: (i) Que FINAGRO, como responsable de los datos personales obtenidos a través de sus distintos canales de atención, ha puesto a mi disposición la línea de atención nacional 01 800 09 12219, el correo electrónico finagro@finagro.com.co y las oficinas de atención al cliente en la ciudad de Bogotá D.C., cuya información puedo consultar en , disponibles de lunes a viernes de 8:00 a.m. a 5:00 p.m., para la atención de requerimientos relacionados con el tratamiento de mis datos personales y el ejercicio de los derechos mencionados en esta autorización.

(ii) Esta autorización permitirá a FINAGRO, recolectar, transferir, almacenar, usar, circular, suprimir, compartir, actualizar y transmitir, de acuerdo con el procedimiento para el tratamiento de los datos personales en procura de cumplir con las siguientes finalidades:

(1) Validar la información en cumplimiento de la exigencia legal de conocimiento del cliente aplicable a FINAGRO. (2) adelantar las acciones de cobro, recuperación o venta de cartera, (3) para el tratamiento de los datos personales protegidos por nuestro ordenamiento jurídico, (4) para el tratamiento y protección de los datos de contacto (direcciones de correo físico, electrónico, redes sociales y teléfono), (5) para solicitar y recibir de las entidades de derecho público y/o empresas de carácter privado la información personal, que reposa en sus bases de datos.

El alcance de la autorización comprende la facultad para que FINAGRO le envíe mensajes con contenidos institucionales, notificaciones, información del estado de cuenta, saldos, cuotas pendientes de pago y demás información relativa al portafolio de servicios de la entidad, a través de correo electrónico y/o mensajes de texto al teléfono móvil.

(iii) Mis derechos como titular del dato son los previstos en la constitución y la ley, especialmente el derecho a conocer, actualizar, rectificar y suprimir mi información personal: así como el derecho a revocar el consentimiento otorgado para el tratamiento de datos personales. Estos los puedo ejercer a través de los canales dispuestos por FINAGRO para la atención al público y observando la Política de Tratamiento de Datos Personales de FINAGRO disponible en:

Otorgo mi consentimiento a FINAGRO para tratar mi información personal, de acuerdo con la política de tratamiento de datos personales, y por tanto me comprometo a leer el aviso de privacidad y la política mencionada disponible en: . Autorizo a FINAGRO modificar o actualizar su contenido, a fin de atender reformas legislativas, políticas internas o nuevos requerimientos para la prestación u ofrecimiento de servicios o productos, dando aviso previo por medio de la página web de la compañía, y/o correo electrónico.

La información del formato del cual forma parte la presente autorización la he suministrado de forma voluntaria y es verídica.

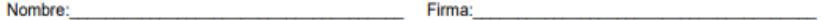

Identificación No. Fecha:

Jos datos consignados en estr Declaro bajo la gravedad de jui

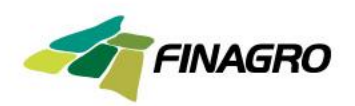

Una vez todas las secciones se encuentran en color verde, se debe dar clic sobre el botón "Validar formulario", entonces aparecerá la pantalla que se adjunta informando que se puede guardar el formulario a través del botón "Guardar":

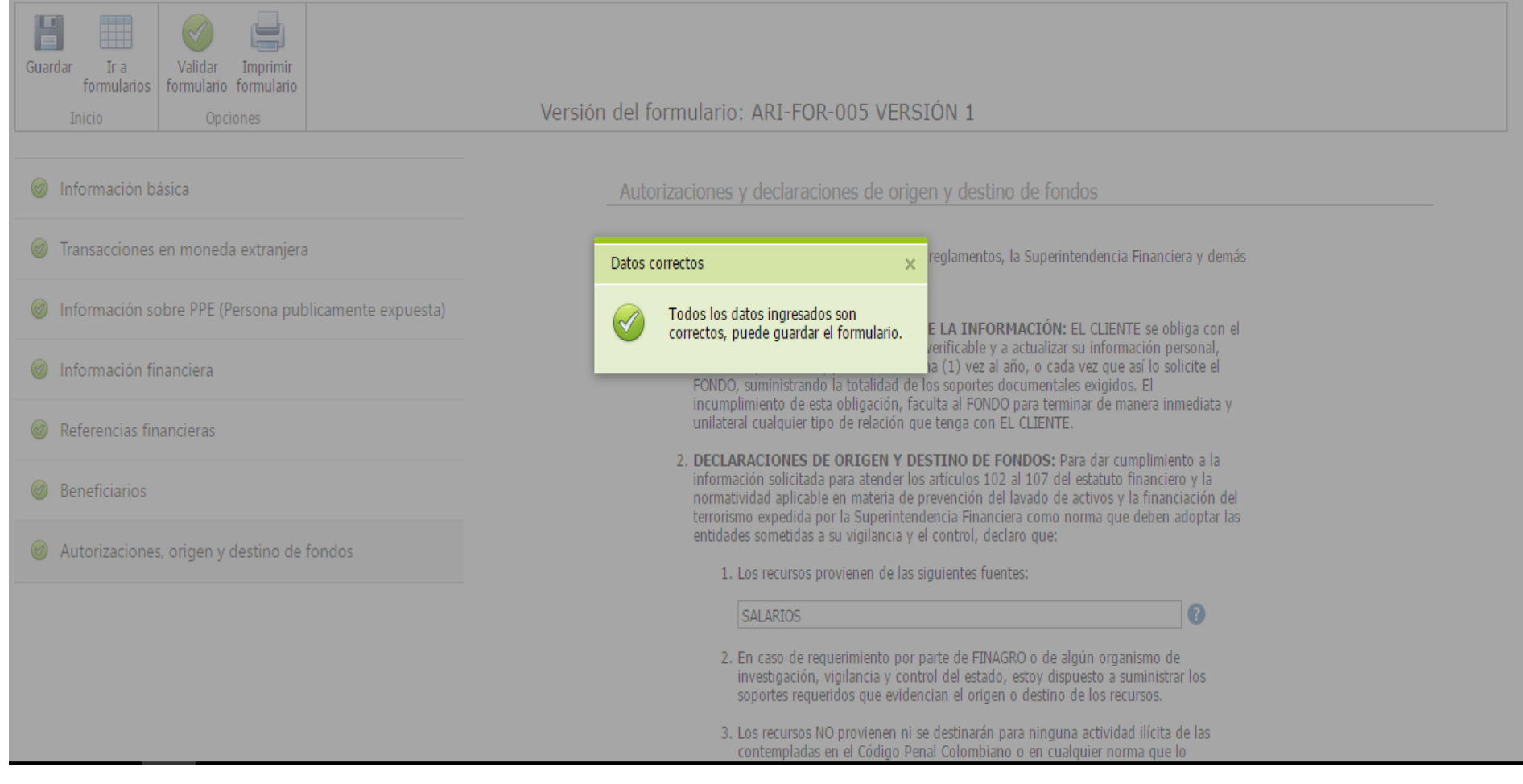

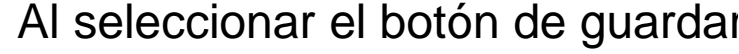

Al seleccionar el botón de guardar  $\blacksquare$  y dar clic el sistema le mostrará la siguiente pantalla:

**FINAGRO** 

Guardar

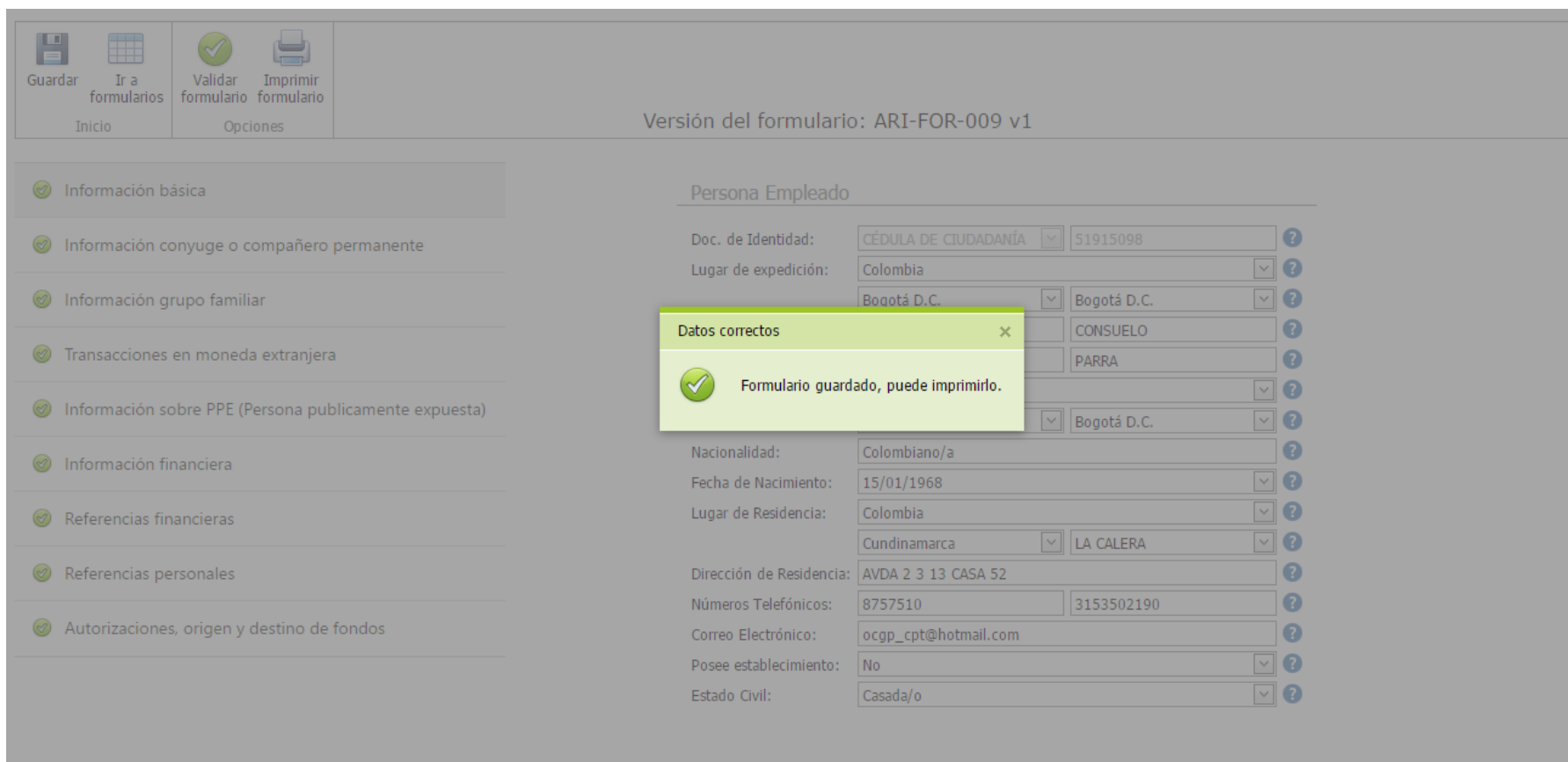

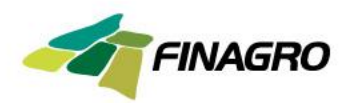

Dé clic en el botón formulario , enseguida se generará el formulario con los datos diligenciados en formato PDF, el cual podrá ser impreso para la firma de la persona Jurídica.

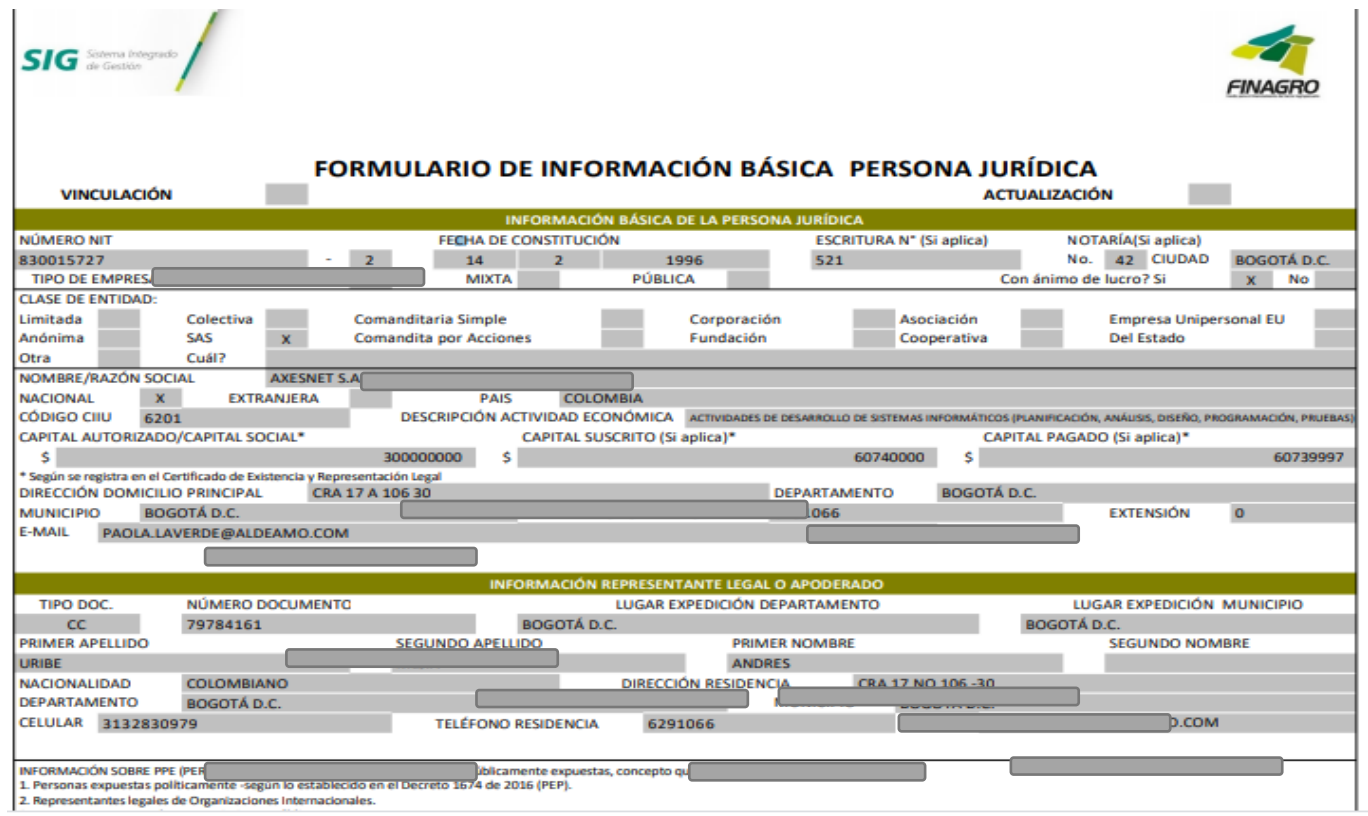

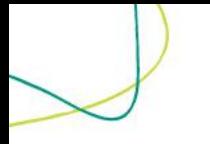

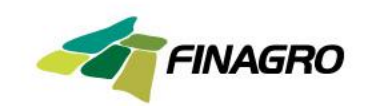

# **Instrucciones para diligenciar las secciones de accionistas, beneficiarios o controlantes**

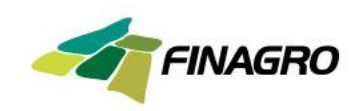

**Sección Accionistas**

Para diligenciar esta sección se debe iniciar dando clic sobre el botón agregar que se marca en rojo sobre esta pantalla. Entonces se despliega el formato con los campos a diligenciar, así:

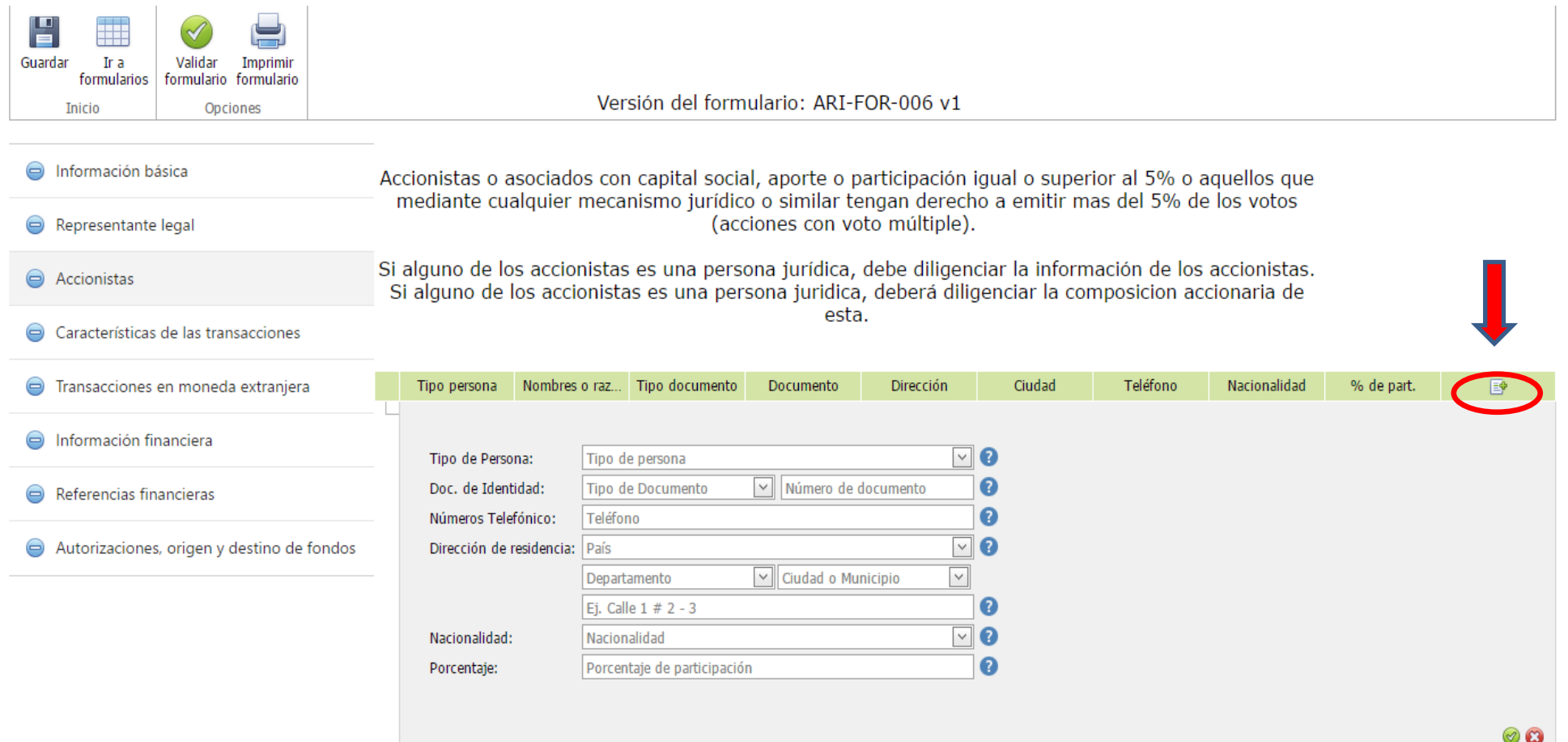

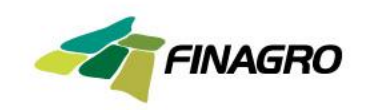

**Sección Accionistas**

Una vez se han diligenciado los datos del primer accionista, se debe dar clic sobre el botón con el fin de guardar la información.

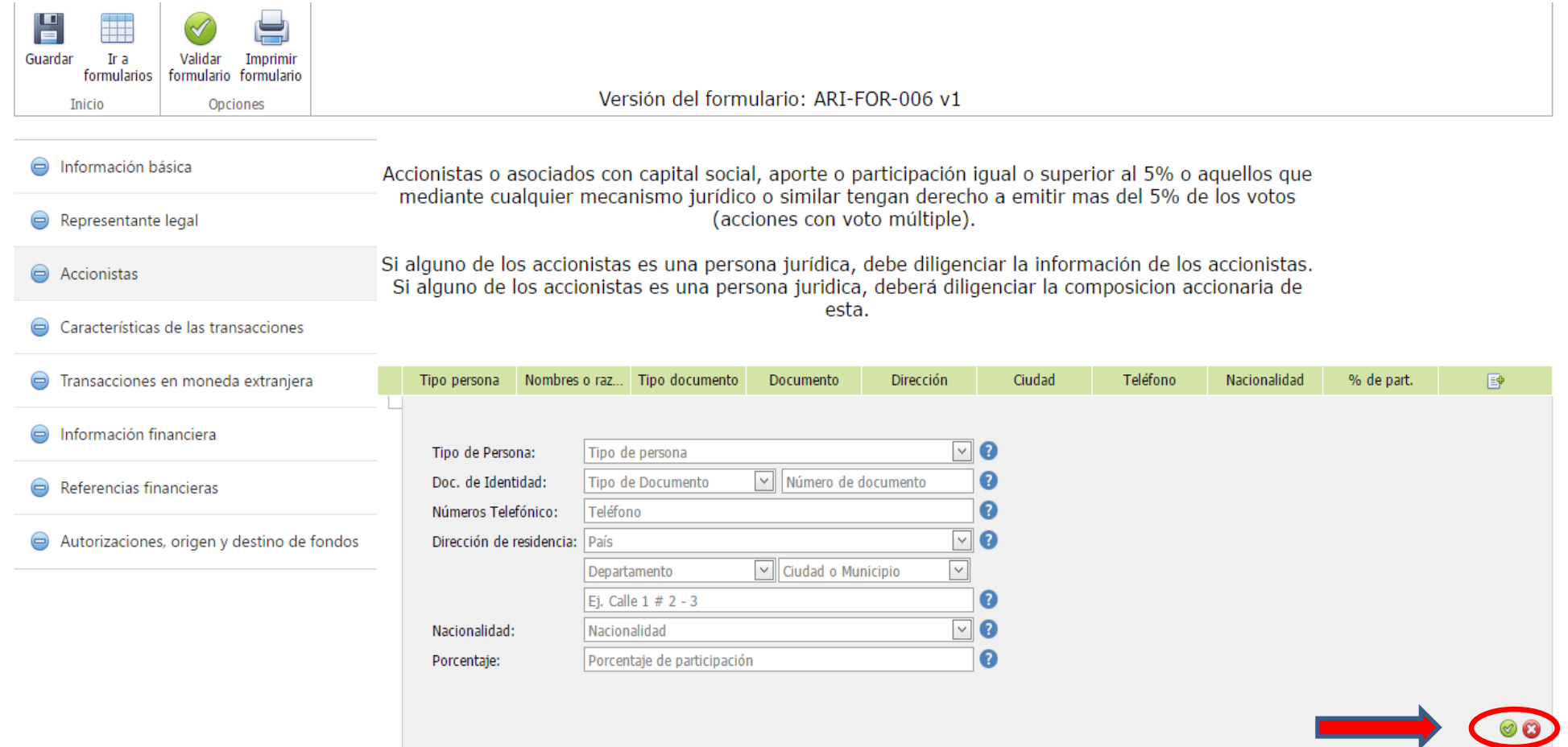

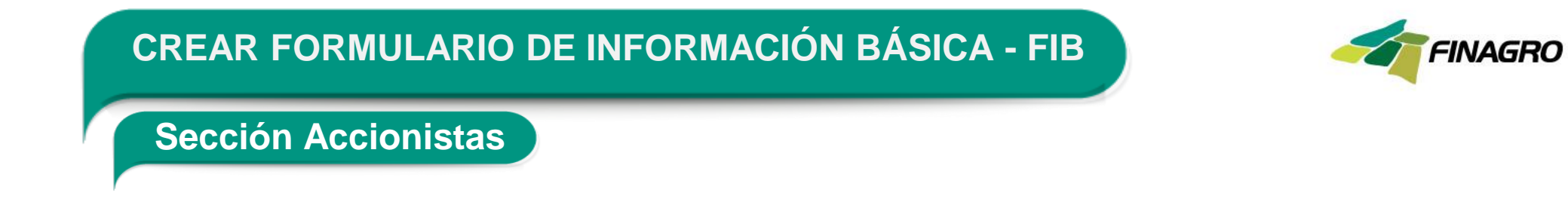

De esta forma podrá incluir todos los accionistas de su empresa, debe tener en cuenta que si uno de los accionistas es persona jurídica deberá a su vez registrar los accionistas de esa empresa hasta llegar a la persona natural:

Accionistas

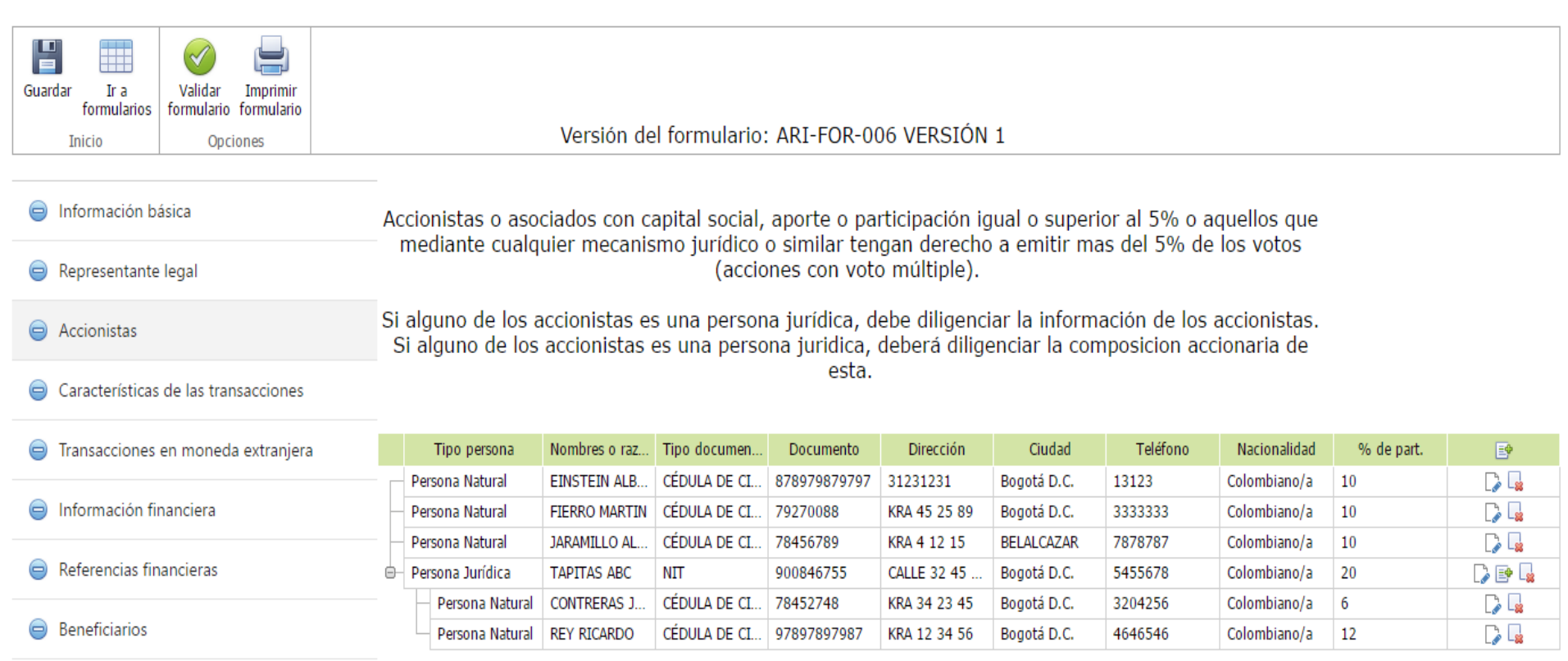

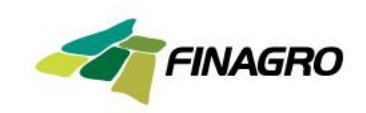

**Sección Accionistas**

Observe que para agregar uno o más accionistas de una persona jurídica accionista, se deberá hacerlo a través del botón agregar  $\blacksquare$  ubicado en el renglón donde está la persona jurídica que se quiere desagregar como se indica con las señales rojas en el ejemplo:

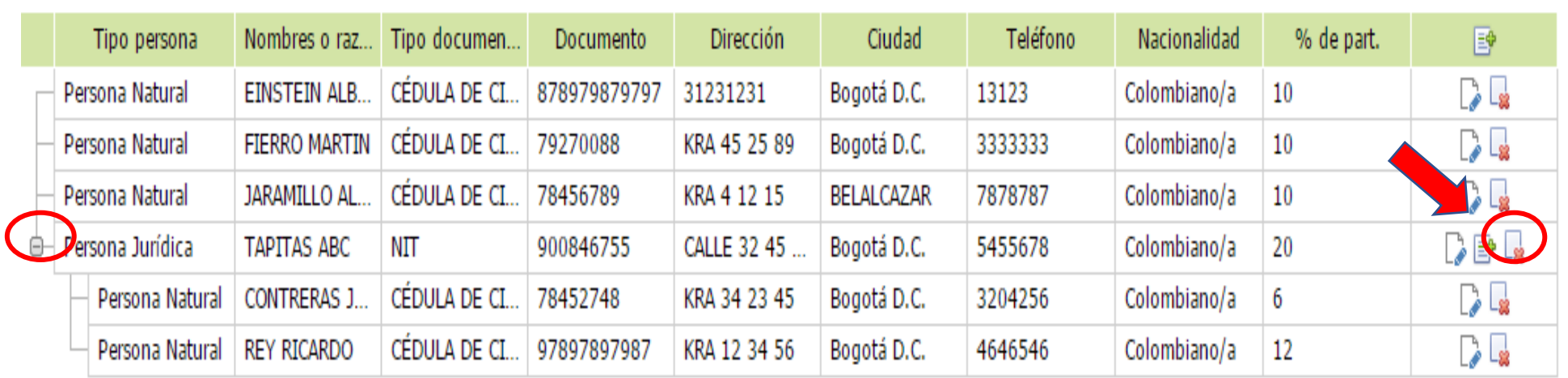

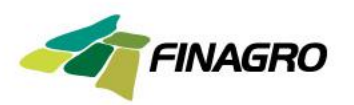

**Sección Beneficiario Final** 

Esta sección se habilitará si la respuesta a la siguiente pregunta la marca como **NO,** bajo el entendido de que su empresa no es en quien recaen los efectos económicos de las actividades contractuales que está llevando a cabo con Finagro.

¿Usted es el único beneficiario final?:

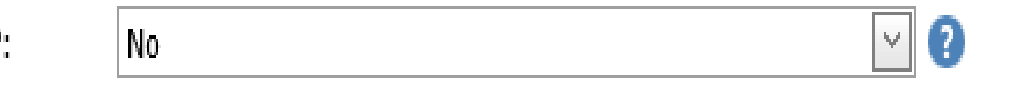

Para el diligenciamiento de la sección beneficiarios deberá realizar los mismos pasos indicados en la sección de accionistas de este instructivo.

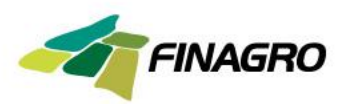

**Sección Controlante** 

Esta sección se habilitará si la respuesta a la siguiente pregunta la marca como **SI**, bajo el entendido que un contralante es la persona natural o jurídica que ejerce el control de su entidad, de acuerdo con lo establecido en los artículos 26 y 27 de la ley 222 de 1995, en relación con matrices y subordinadas.

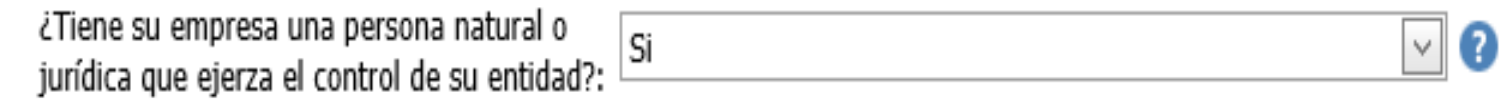

Para el diligenciamiento de la sección controlante deberá realizar los mismos pasos indicados en la sección de accionistas de este instructivo.

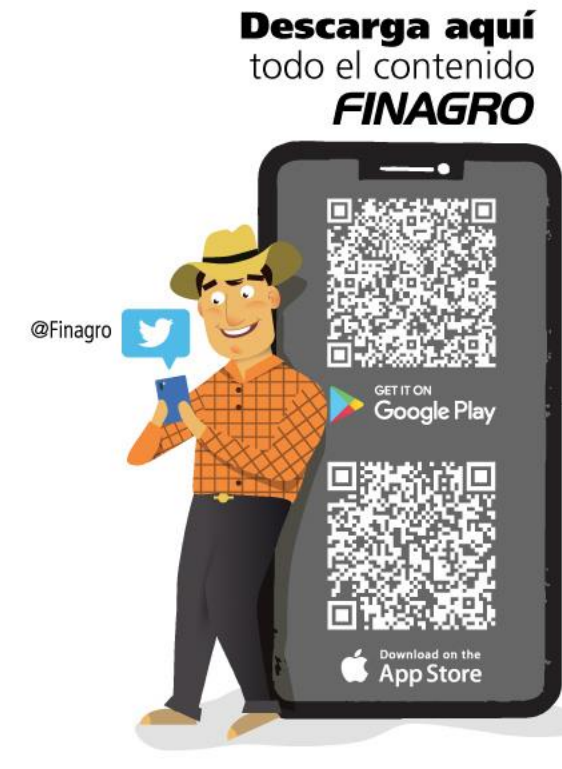

Escanea el código QR para descargar **FINAGRO App**<br>y lleva toda la información del agro en tus manos.

**FINAGRO** 

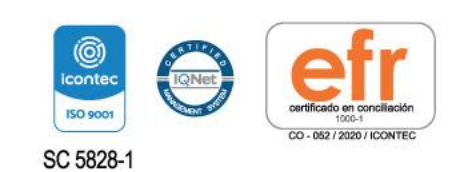

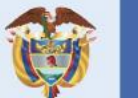

El campo<br>es de todos

Minagricultura